## **MNova 2D Processing**

When you first open a 2D spectrum on MNova, it generally looks poor. Below is a NOESY spectrum opened in MNova.

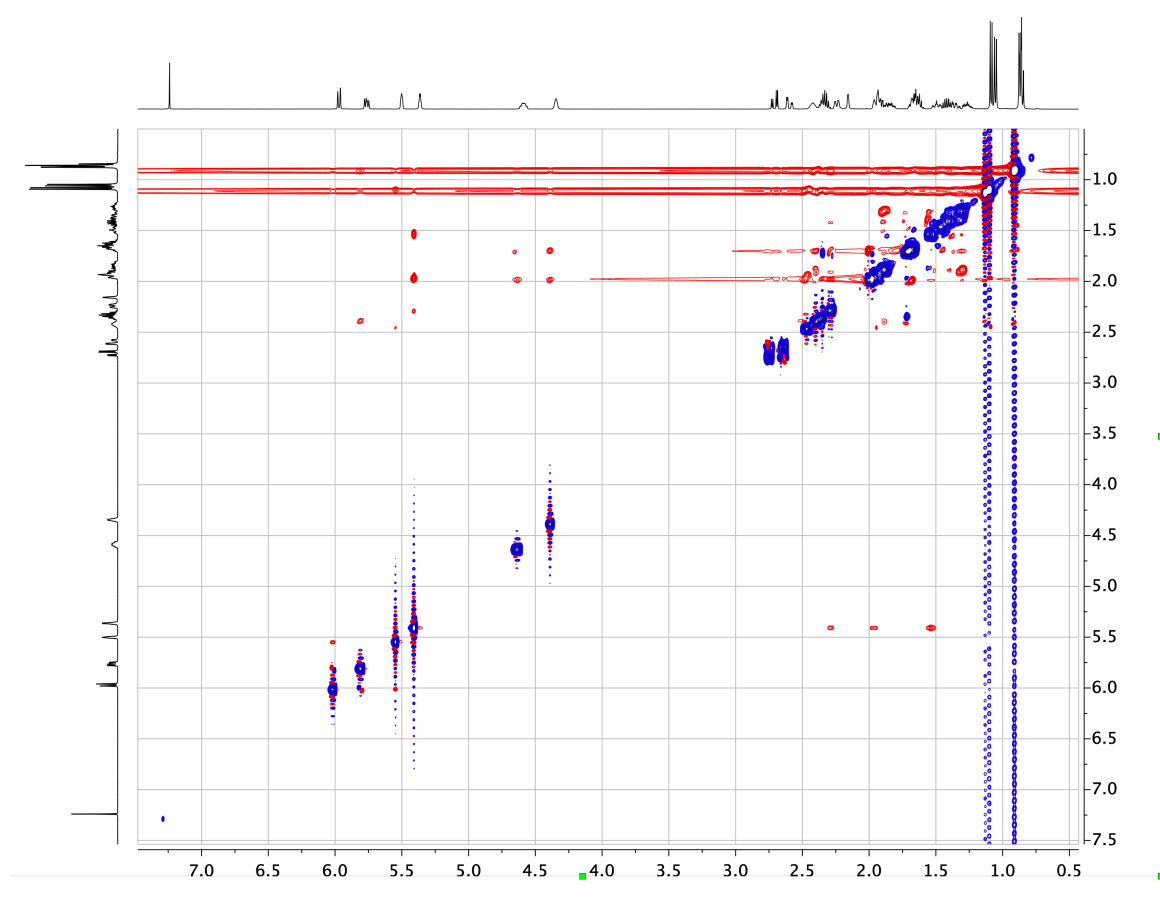

The spectrum can be improved by following this protocol:

- 1. Right click on the spectrum on choose *Properties*…
	- a. Click *2D*, and then change *Palette* to *Red-Blue (Gradient).*
	- b. Change the *Number of Positive Contours* to 25. Do the same with *Negative Contours*.
	- c. Change *Scaling* to 1.2
	- d. Click *Apply* then *OK*.
- 2. Click the f1 button above the spectrum:

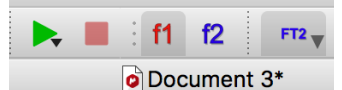

- a. b. Click *Processing*.
	- i. Select *Zerofilling and LP*…
	- ii. Spectrum size should be 1024 or 2048 (larger if you have more points in F1).
	- iii. Click *LP Filling*.
	- iv. Click *OK*.
- c. Click *Processing*.
	- i. Click *Baseline* and choose *Baseline Correction*…
	- ii. Select *Apply to All Dimensions*.
	- iii. For *Method*, choose *Whittaker Smoother*.
	- iv. Click *OK*.
- 3. The Spectrum should look much better as is the case with the NOESY from above:

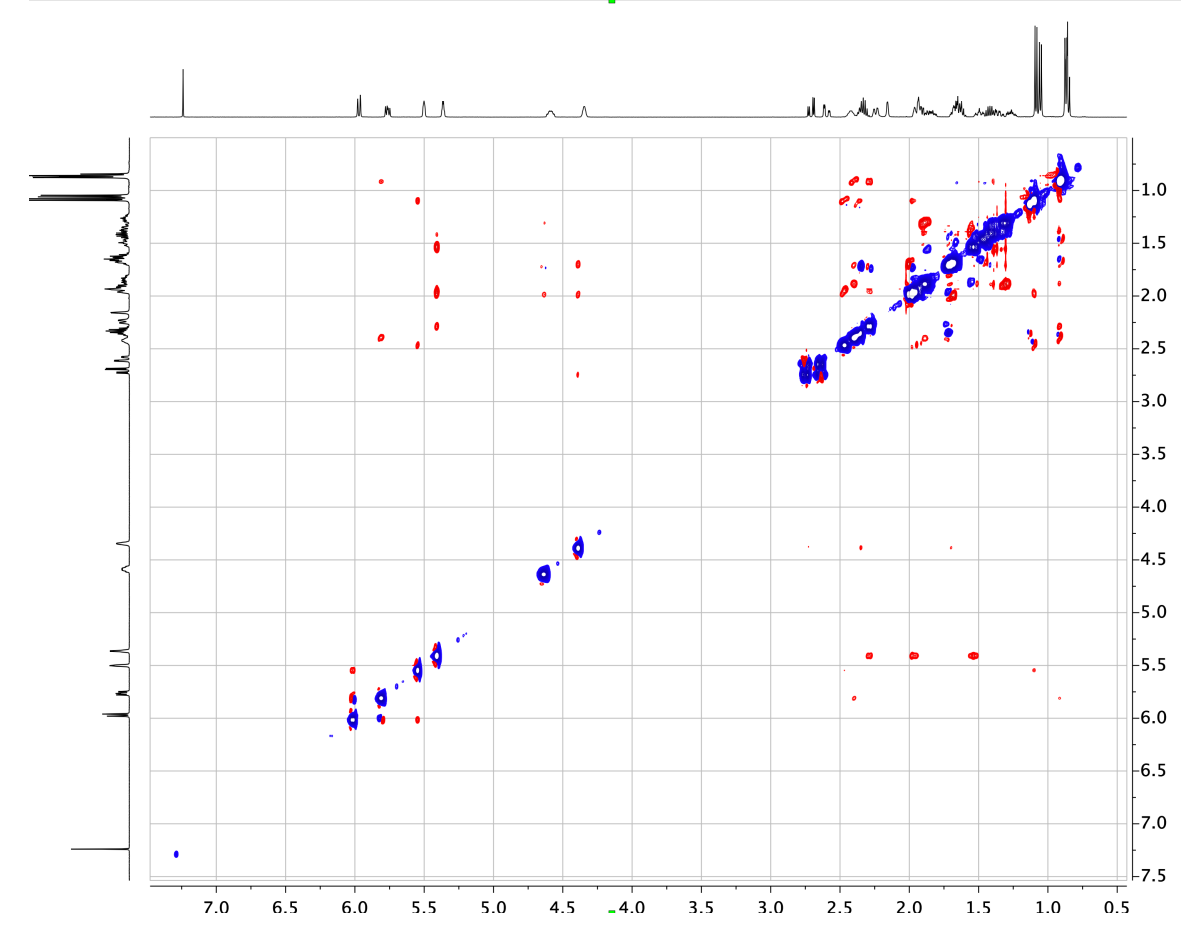